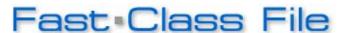

## Client Data System

## Volume 110: Business Contact Report

This Fast Class demonstrates one way of creating a dynamic report that will display all primary contacts for Business contacts captured in CDS. This report will also include a filter that will identify all Business contacts with 10 employees or less.

## To build a filter that will identify Business contacts with 10 employees or less -

- From the main screen in CDS, select View in the Main Menu.
- Select Filters.
- Leave the search fields blank in the Find Filter window and click OK.
- In the Filter list screen, click the Add button.
- Select the **Business** table in the **Table Names** window and click **OK**.
- With the **Filter on Business** window open, select the following criteria
  - Column Name = Emp.
  - o Value = 11
  - Operation = Less Than
- After selecting criteria click **Add**.

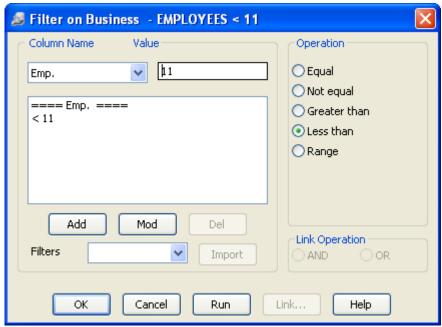

Figure 1: The Filter on Business window (criteria added).

- With criteria entered in the **Filter Criteria** section of the **Filter on Business** window, click **OK.**
- Name the filter **Employees < 11** and click **OK**. Add a description if needed.
- The new filter will be added to the **Filter** summary screen.

To build a dynamic report that will identify the primary contact of Business records captured in CDS and incorporate the Employees < 11 filter that will find all businesses with 10 employees or less –

- From the main screen in CDS, select **Reports** in the **Main Menu**.
- Select **Dynamic Reports**.
- Leave the search fields blank in the **Find Report Selection** window and click **OK**.
- In the **Report Selection** list screen, click the **Add** button.
- Select the **Business** table in the **Select Primary Table** window of the **Report Definition Wizard** and click **Next**.
- Select the **Bus. Name**, **Contact**, and **Emp**. columns in the **Report Column Definition** window. Other columns may be added as needed.

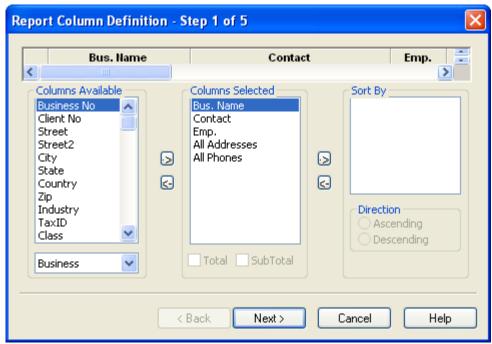

Figure 2: The Report Column Definition window (columns defined).

- When column definition is complete, click **Next**.
- Add the **Employees < 11** filter. Add any other filters as needed.
- Click Next.
- Accept the default settings in the **Select Output Type** window and click **Next**.
- Accept the default settings in the Spreadsheet Output Settings window and click Next.
- Name the report **Business Contact Report Employees 10 or less**. Add a description if needed.
- Select the **Run Time Filter** option to adjust filter parameters or change filters at run time.
- Click Finish to create the report.
- The **Business Contact Report Employees 10 or less** report will appear in the **Report Selection** summary.

- To run the Business Contact Report Employees 10 or less dynamic report –

  Select the Business Contact Report Employees 10 or less in the Report Selection summary.
  - Click the Run button in the Report Selection summary toolbar.

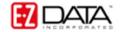